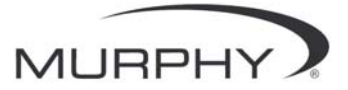

# **PowerView™**

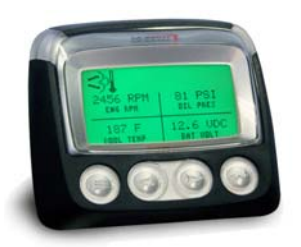

# Модель PV-101-C Руководство пользователя Версия 3.1

# Содержание

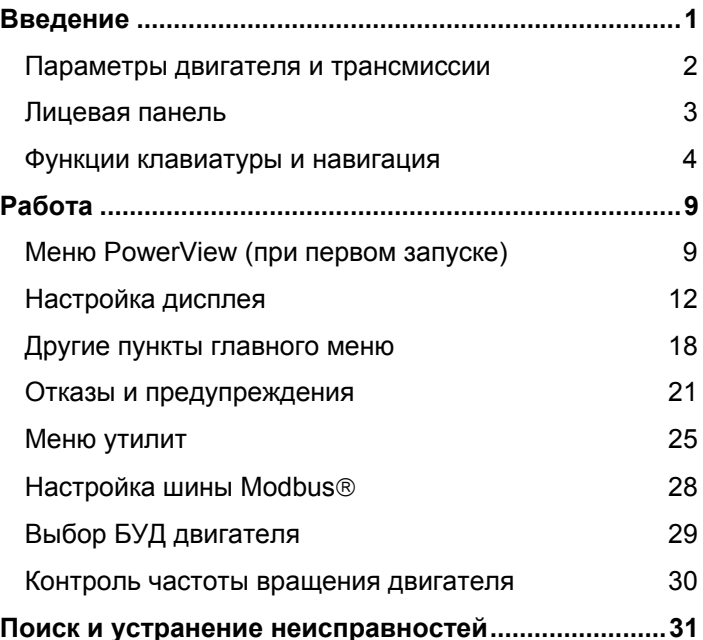

С целью постоянного повышения качества и расширения функциональных возможностей продукции компания оставляет за собой право изменить технические характеристики и конструкцию изделий без предварительного уведомления. Последнюю версию данного руководства можно найти на сайте www.fwmurphy.com.

Гарантия - Данное изделие компании FW Murphy имеет ограниченную гарантию на материалы и изготовление. Копию гарантии для просмотра или печати можно найти на сайте www.fwmurphy.com/support/warranty.htm

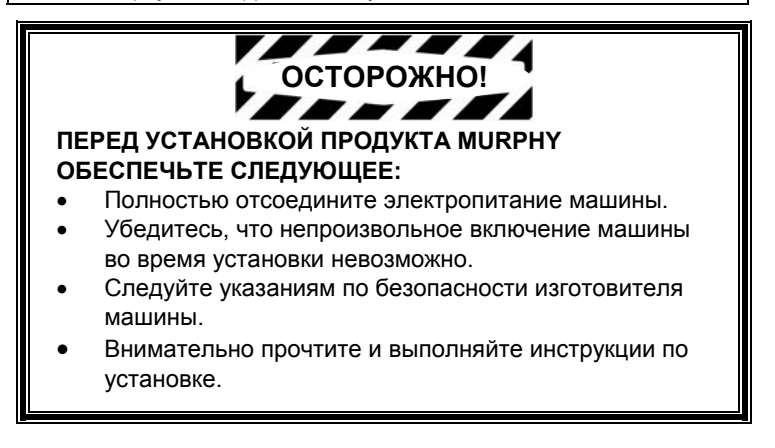

# Введение

Поздравляем вас с приобретением дисплея PowerView многофункционального устройства, которое служит для отображения многих параметров и служебных кодов современных двигателей и трансмиссий с электронным управлением.

Данное руководство поможет вам в настройке дисплея PowerView, а также ознакомит с его основными функциями и принципами навигации в меню. Интуитивно понятные, но достаточно эффективные функции дисплея и простота навигации помогут вам быстро освоить это изделие.

Дополнительную информацию можно найти на сайте www.fwmurphy.com/pv101.

### **Параметры двигателя и трансмиссии**

Ниже перечислены некоторые параметры двигателя и трансмиссии, которые отображаются на дисплее в стандартных или метрических единицах на английском, испанском, французском, итальянском или немецком языках (при необходимости обратитесь к изготовителю двигателя или трансмиссии, чтобы узнать о параметрах по стандарту SAE J1939):

- Частота вращения коленчатого вала двигателя
- Время наработки двигателя в часах
- Напряжение в системе
- Нагрузка двигателя при текущей частоте вращения (в процентах)
- Температура охлаждающей жидкости
- Давление масла
- Экономия топлива
- Положение дроссельной заслонки
- Давление масла в коробке передач
- Температура масла в коробке передач
- Включенная передача
- Параметры конфигурации двигателя
- Активные коды отказов
- Сохраненные коды отказов
- Температура воздуха в коллекторе двигателя
- Текущий расход топлива

**PVCCK** 

#### Лицевая панель

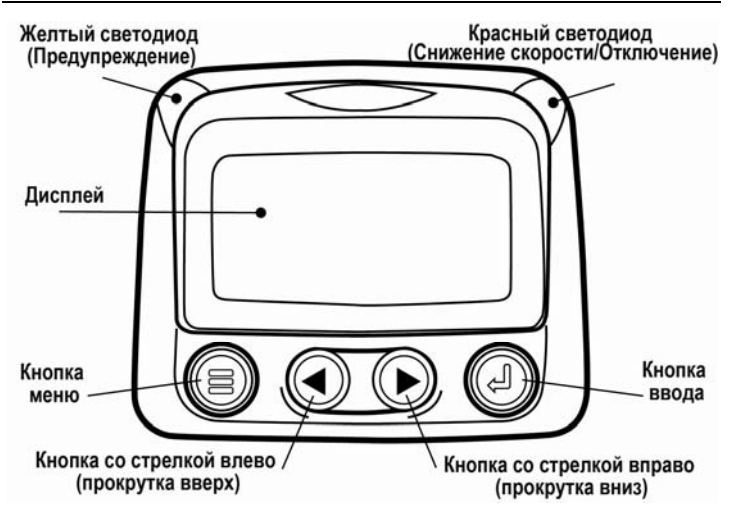

#### **Функции клавиатуры и навигация**

Кнопочная клавиатура дисплея PowerView работает по принципу емкостной сенсорной системы. В ней отсутствуют механические контакты, которые могут изнашиваться или заедать. При прикосновении к кнопке экран для индикации мигает. Функции кнопок клавиатуры:

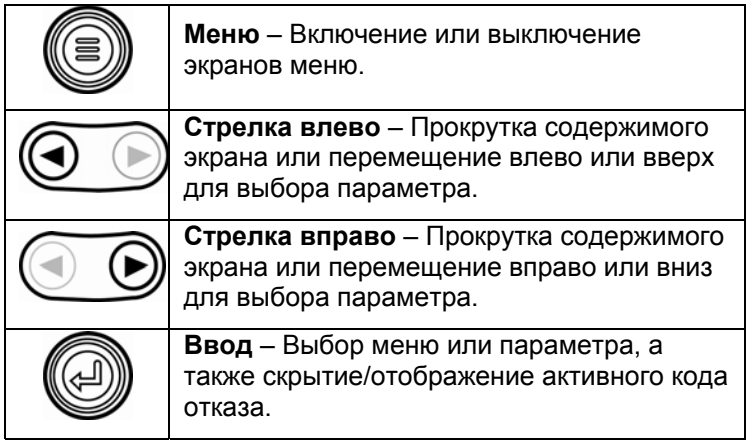

#### Основные методы навигации

При нажатии кнопки Меню отображаются основные 1. пункты меню.

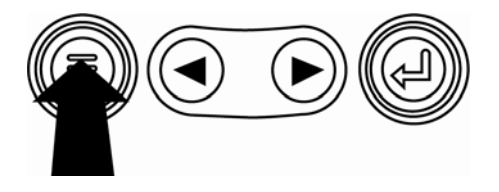

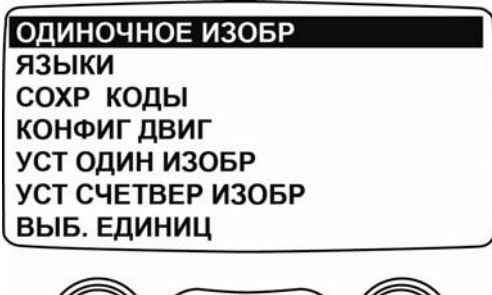

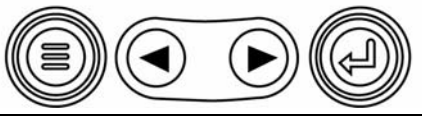

 $2.$ Нажимая кнопки со стрелками, можно перемещать строку выбора на другие пункты меню.

> **ОДИНОЧНОЕ** ЯЗЫКИ **СОХР КОДЫ КОНФИГ ДВИГ** УСТ ОДИН ИЗОБР УСТ СЧЕТВЕР ИЗОБР ВЫБ. ЕДИНИЦ

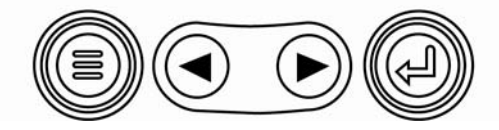

 $3_{-}$ Некоторые меню состоят из нескольких страниц. Прокрутка текущей страницы вверх или вниз позволяет вывести другие пункты меню, находящиеся на дополнительных страницах.

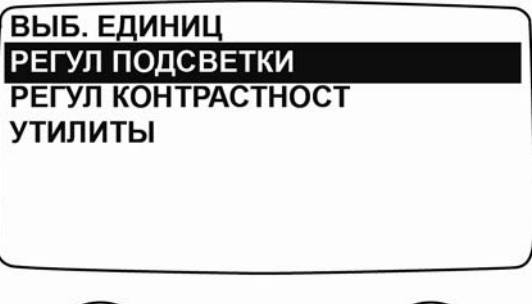

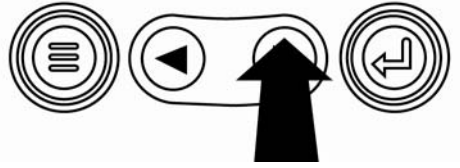

 $4.$ Когда с помощью курсора выделен требуемый пункт меню, нажатие кнопки Ввод приводит к выбору этого пункта и отображению на дисплее соответствующего экрана.

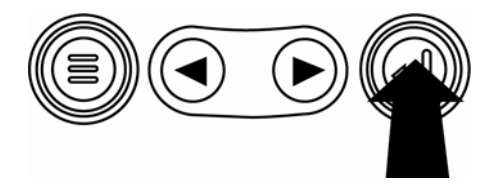

# Работа

## Меню PowerView (при первом запуске)

1. При первом включении дисплея на экран выводится логотип Murphy.

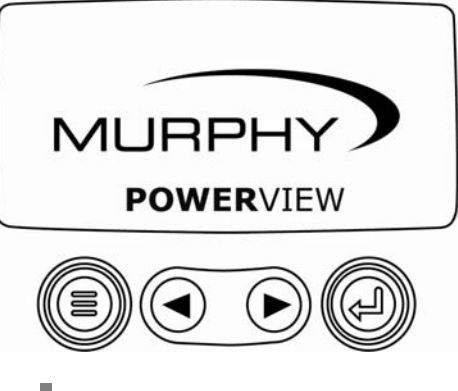

ПРИМЕЧАНИЕ. При температуре -29°С/ -20°F подождите 20 минут, чтобы дисплей прогрелся.

 $2.$ Если блок управления двигателем (БУД) передает сообщение «Не начинайте пуск», отобразится следующий экран. Производители двигателей обычно не рекомендуют запускать двигатель, когда БУД передает данное сообщение. Этот экран автоматически выключится, когда БУД перестанет передавать данное сообщение.

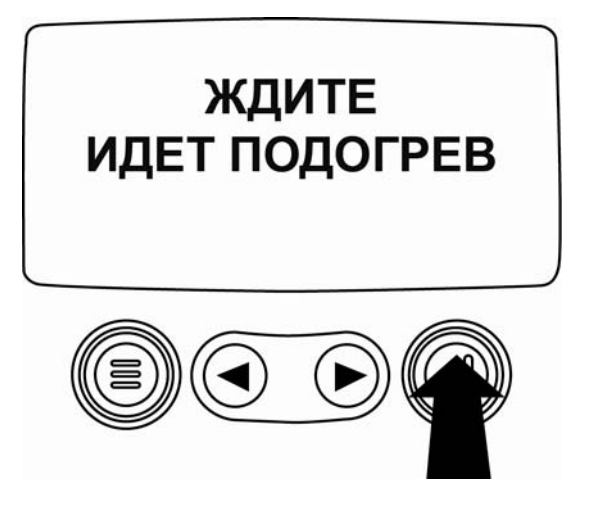

3. Когда двигатель запустится, на экране появится один параметр — число оборотов двигателя. Нажатие **кнопки со стрелкой вправо** выводит температуру охлаждающей жидкости. Нажав кнопку **Меню**, можно сменить экран для отображения других параметров.

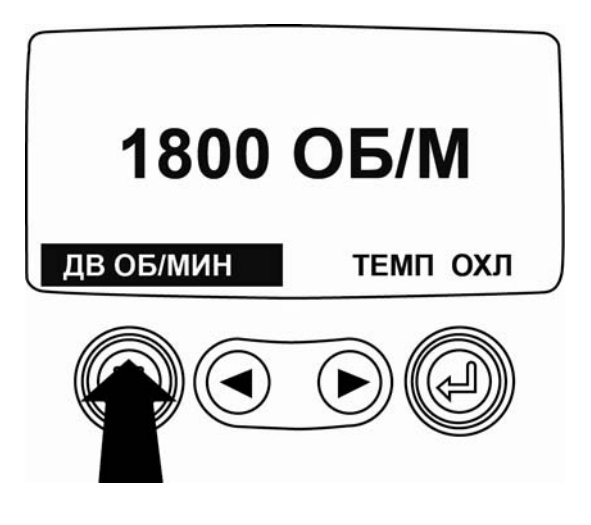

**Р У С С К И Й**

## **Настройка дисплея**

Экран можно настроить на вывод одного параметра двигателя (одиночное изображение) или сразу четырех параметров (счетверенное изображение). На устройстве предусмотрены заводские настройки по умолчанию, но его можно настроить, выбрав параметры по своему усмотрению.

#### **Одиночное изображение**

Для изменения одиночного изображения предусмотрены следующие три варианта.

**Исп. парам. по умолч.** – Данный вариант содержит следующий набор параметров двигателя: Время наработки двигателя в часах, Частота вращения коленчатого вала двигателя, об./мин, Напряжение в системе, Напряжение аккумулятора, Нагрузка двигателя при текущей частоте вращения (в процентах), Температура охлаждающей жидкости и Давление масла.

**Уст. польз.** – Используя данный вариант, можно выбрать параметры для отображения, количество параметров и порядок их отображения.

**Авт. скан.** – Когда выбран режим сканирования, дисплей одиночного изображения автоматически прокручивает

список выбранных параметров, отображая каждый параметр в течение короткого промежутка времени.

#### **Настройка режима одиночного изображения**

- 1. Нажмите кнопку **Меню**, выделите с помощью **кнопок со стрелками** пункт меню УСТ. ОДИН. ИЗОБР., затем нажмите кнопку **Ввод**.
- 2. Чтобы использовать заводские настройки, выделите пункт ИСП. ПАРАМ. ПО УМОЛЧ., затем нажмите кнопку **Ввод**. Отобразится сообщение ВОССТАНОВЛЕНЫ НАСТРОЙКИ ПО УМОЛЧАНИЮ.
- 3. Чтобы выполнить пользовательскую настройку, выделите пункт УСТ. ПОЛЬЗ., затем нажмите кнопку **Ввод**. Отобразится список параметров двигателя.
- 4. Чтобы выбрать какой-либо параметр, используйте **кнопки со стрелками** для прокрутки списка и выделения параметра, затем нажмите кнопку **Ввод**.

Выбранные параметры обозначаются стоящим справа номером. Номера представляют порядок, в котором выводятся параметры.

- 5. Чтобы отменить выбор параметра и удалить его из списка отображаемых параметров, выделите его и нажмите кнопку **Ввод**.
- 6. Продолжайте прокрутку и выберите дополнительные параметры для пользовательского списка в режиме одиночного изображения. В любом этапе настройки можно нажать кнопку **Меню**, чтобы вернуться в меню УСТАНОВКА ПОЛЬЗОВАТЕЛЯ.
- 7. Выбор функции АВТ. СКАН. ВКЛ. установит режим автоматической прокрутки выбранных параметров с кратковременным отображением каждого параметра по списку.
- 8. После настройки функций ИСП. ПАРАМ. ПО УМОЛЧ., УСТ. ПОЛЬЗ. и АВТ. СКАН. нажмите кнопку **Меню** один раз, чтобы вернуться в главное меню, или два раза, чтобы отобразить на дисплее первый экран.

## **Счетверенное изображение**

Предусмотрены два счетверенных дисплея с выводом параметров в четыре области (четыре квадранта) экрана. При заводской настройке первый счетверенный дисплей отображает температуру охлаждающей жидкости, скорость вращения двигателя, давление масла и напряжение аккумулятора. Заводская настройка 2-го счетверенного дисплея предусматривает вывод уровня в баке катализатора, состояния регенерации дизельного сажевого фильтра, входной температуры сажевого фильтра и выходной температуры сажевого фильтра. Вы можете изменять счетверенные дисплеи, выбирая параметры для каждого квадранта.

- 1. Нажмите кнопку **Меню**, выделите с помощью **кнопок со стрелками** пункт меню УСТ. СЧЕТВЕР. ИЗОБР., затем нажмите кнопку **Ввод**.
- 2. Чтобы использовать заводские настройки, выделите пункт ИСП. ПАРАМ. ПО УМОЛЧ., затем нажмите кнопку **Ввод**. Отобразится сообщение ВОССТАНОВЛЕНЫ НАСТРОЙКИ ПО УМОЛЧАНИЮ.
- 3. Чтобы выполнить пользовательскую настройку, выделите пункт УСТ. ПОЛЬЗ., затем нажмите кнопку **Ввод**. Отобразится счетверенный дисплей.
- 4. Параметр с подсвеченным значением в квадранте является выбранным в текущий момент параметром. С помощью **кнопок со стрелками** выберите квадрант, который необходимо изменить.
- 5. Нажмите кнопку **Ввод**, чтобы отобразить список параметров. Выделенный параметр является выбранным для отображения на экране параметром. Число справа от параметра соответствует квадранту, в котором отображается данный параметр.

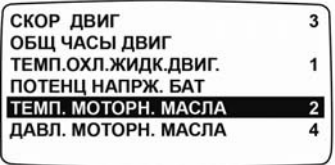

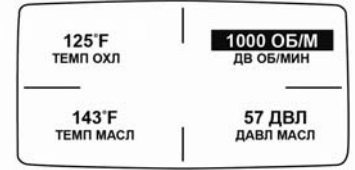

- 1 = верхний левый квадрант
- 2 = нижний левый квадрант
- 3 = верхний правый квадрант
- 4 = нижний правый квадрант
- 6. С помощью **кнопок со стрелками** выделите новый параметр для отображения в квадранте, который был выбран в шаге 4, затем нажмите кнопку **Ввод**.
- 7. Нажмите кнопку **Меню**, чтобы вернуться на экран настройки счетверенного изображения.
- 8. Параметр в выбранном квадранте будет заменен параметром, выбранным на предыдущем экране.
- 9. Повторите описанную процедуру выбора параметров, пока не будут заполнены все позиции.

### Другие пункты главного меню

В данном разделе описываются функции, представленные пунктами главного меню устройства PowerView. Главное меню открывается при каждом нажатии кнопки Меню. С помощью кнопок со стрелками можно выделить отдельные пункты меню, а для выбора выделенной опции необходимо нажать кнопку Ввод.

#### Переход от одиночного к счетверенному дисплею и обратно

Если вы хотите перейти к другому дисплею, нажмите кнопку Ввод. Появится другое изображение.

#### Выбор языка

В списке ЯЗЫКИ можно выбрать АНГЛИЙСКИЙ, ИСПАНСКИЙ, ФРАНЦУЗСКИЙ, РУССКИЙ ЯЗЫК или НЕМЕЦКИЙ. Текущий язык обозначается символом звездочки.

#### Сохраненные коды отказов\*

Позволяет просмотреть информацию о сохраненных кодах отказов.

# **Данные конфигурации двигателя\***

Пункт КОНФИГ. ДВИГ. позволяет просмотреть данные о конфигурации двигателя.

\* Данная функция может не поддерживаться некоторыми изготовителями двигателей.

### **Напоминатели обслуживания**

НАПОМИНАТЕЛИ ОБСЛУЖ. позволяют СБРОСИТЬ НАПОМИНАТЕЛИ или ИЗМЕНИТЬ НАПОМИНАТЕЛИ смены масла двигателя, воздушных фильтров и гидравлического масла, а также обслуживания двигателя и/или машины.

## **Выбор единиц**

На экране ВЫБ. ЕДИНИЦ можно выбрать систему единиц измерения для отображения данных. АНГЛИЙСКИЕ означает британские единицы, например, PSI, °F, тогда как МЕТРИЧ. кПа, МЕТРИЧ. БАР означают единицы СИ, например, кПа, бар, °С.

#### **Регулировка подсветки**

Функция РЕГУЛ. ПОДСВЕТКИ позволяет отрегулировать уровень яркости подсветки.

#### **Регулировка контрастности**

Функция РЕГУЛ. КОНТРАСТНОСТИ позволяет выбрать уровень контрастности дисплея.

### **Утилиты**

Страница УТИЛИТЫ представляет функции для устранения неполадок и отображает информацию по конфигурации PowerView. (См. раздел «Меню утилит»)

### **Отказы и предупреждения**

В устройстве PowerView предусмотрены два способа для обнаружения отказов и предупредительной сигнализации: светодиоды визуальной индикации на корпусе (см. раздел «Лицевая панель») и индикаторы отказов, отображаемые на дисплее.

#### **Визуальная индикация**

- Желтый светодиод (Предупреждение)
- Красный светодиод (Снижение скорости/Отключение)

#### **Индикаторы отказов**

- Отказ вспомогательного датчика
- 
- Активные коды отказов

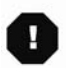

Коды снижения скорости/отключения

# $\mathbf 0$  Отказ вспомогательного датчика

К PowerView можно подключить вспомогательные датчики PVA компании Murphy. При неисправности вспомогательного датчика экран одиночного или счетверенного изображения заменяется предупредительным сообщением ДАТЧИК НЕ **OTREYAFT** 

ПРИМЕЧАНИЕ: Код отказа можно устранить только путем устранения причины отказа.

# Активные коды отказов

Когда PowerView получает от двигателя код отказа, экран одиночного или счетверенного изображения заменяется сообщением активных кодов отказов.

# Коды снижения скорости/отключения

Когда PowerView получает от блока управления двигателем код серьезной неисправности, экран одиночного или счетверенного изображения заменяется сообшением ОСТАН..

#### Квитирование кодов отказов

- 1. Чтобы квитировать и скрыть код отказа и снова отобразить экран одиночного или счетверенного изображения, нажмите кнопку Ввод. Дисплей вернется в режим одиночного или счетверенного изображения, но при этом на экране будет отображаться значок отключения двигателя.
- $2.$ При повторном нажатии кнопки Ввод на экране снова отобразится скрытый код отказа. Снова нажмите кнопку Ввод, чтобы скрыть код отказа и вернуться в режим одиночного или счетверенного изображения.

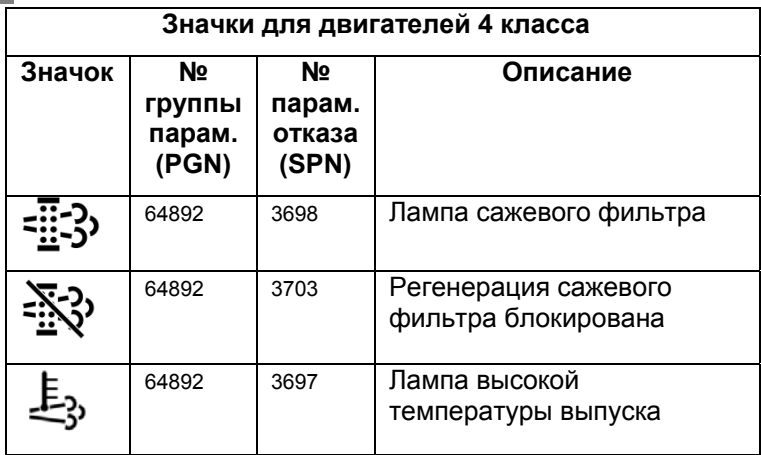

## **Меню утилит**

Выбрав пункт меню УТИЛИТЫ, можно отобразить следующие функции в пошаговом режиме.

- 1. ДАННЫЕ ДАТЧ. Просмотр информации о подключенных дополнительных датчиках PVA.
- 2. СНЯТЬ ВСЕ ПРИБ. Сброс данных о датчиках в памяти PowerView.
- 3. ВЕРСИЯ ПО Просмотр информации о версии программного обеспечения PowerView.
- 4. УСТАНОВКА MODBUS см. раздел «Настройка шины Modbus».
- 5. СКОРОСТЬ ШИНЫ CAN для шины CAN можно выбрать одну из 6 (шести) скоростей передачи данных.
- 6. ПРЕОБРАЗОВАНИЕ КОДОВ ОТКАЗОВ Просмотр/редактирование метода J1939 для преобразования кодов отказов.

**ПРИМЕЧАНИЕ:** Существуют четыре (4) разных метода для преобразования кодов отказов. По умолчанию PowerView использует метод J1939 версия 4, но его можно настроить на считывание кодов по одной из трех (3) других версий J1939, если версия 4 не используется. БУД большинства двигателей

используют версию 4, поэтому в большинстве случаев изменение данного параметра меню не требуется.

При получении нераспознаваемого кода отказа следует переключиться на другую версию J1939. Если изменение версии не приводит к изменению SPN отказа, можно сделать вывод, что передающий этот код отказа БУД использует 4-й метод преобразования кодов отказа. Если SPN отказа изменяется, но остается нераспознаваемым, попытайтесь переключиться на другую версию J1939, которая еще не была использована, и продолжайте следить за числом SPN.

- $7<sup>1</sup>$ ВЫБОР БУД ДВИГАТЕЛЯ - см. раздел «Выбор БУД двигателя».
- УСТАНОВ. ИСХ.АДРЕСА позволяет установить 8 адрес источника для PowerView в сети CAN.
- 9. АНАЛОГ. ВХОД - представляет следующие два параметра для настройки:
	- РЕГУЛ. ПОДСВЕТКИ настройка по умолчанию для подключения дополнительного регулятора подсветки.
- УРОВ. ТОПЛ. предназначен для подключения дополнительного датчика топлива Murphy (рекомендуется модель ES2F) или специализированной настройки на датчик топлива другого изготовителя. (Дополнительную информацию см. в документе «Калибровка датчика топлива», вер. 3.1.)
- 10. КОНТРОЛЬ ЧАСТ.ВРАЩ См. раздел «Контроль частоты вращения двигателя».

## **Настройка шины Modbus**

- 1. В меню УТИЛИТЫ выберите пункт УСТАНОВКА **MODBUS.**
- 2. Выберите режим ПОДЧИН. ВКЛ. (SCADA или удаленный ведущий Modbus) или МАСТЕР. АКТИВН. (вспомогательные датчики). Нажмите **Ввод**, чтобы переключиться между режимами ведущего и ведомого.
- 3. Выберите УСТ. ПОСЛ. ПОРТА только в режиме ведомого, затем нажмите кнопку **Ввод**.
- 4. Прокрутите список параметров (СКОРОСТЬ ПЕРЕДАЧИ, КОНТР.ЧЕТН., БИТЫ ДАННЫХ, СТОП-БИТЫ), чтобы настроить параметры последовательного порта для ведомого приложения Modbus.

## **Выбор БУД двигателя**

- 1. В меню УТИЛИТЫ выберите пункт ВЫБОР БУД ДВИГАТЕЛЯ.
- 2. По умолчанию показывается сообщение СЛУШАТЬ БУД: ВСЕ, которое означает, что PV101 получает информацию от всех устройств в сети.
- 3. Чтобы изменить эту настройку на конкретный адрес, нажимайте **кнопки со стрелками** для прокрутки номеров (0-253).
- 4. После того, как будет отображен нужный адрес, нажмите кнопку **Ввод**.
- 5. Будет отображен экран подтверждения. При выборе НЕТ (показывается над кнопкой Меню) вы будете возвращены на экран ВЫБОР БУД ДВИГАТЕЛЯ. При выборе ДА (показывается над кнопкой Ввод) выбранный адрес будет сохранен, и вы будете возвращены в меню УТИЛИТЫ.

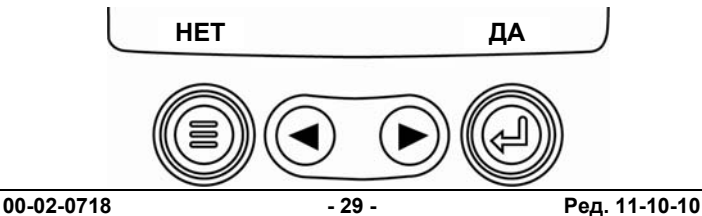

#### Контроль частоты вращения двигателя

- $1<sub>1</sub>$ В меню УТИЛИТЫ выберите пункт КОНТРОЛЬ ЧАСТ.ВРАЩ.
- $2.$ Для изменения настройки скорости двигателя через TSC1, нажимайте кнопки со стрелками, чтобы увеличить или уменьшить открытие дроссельной заслонки.
- $3<sub>1</sub>$ Задав нужную скорость, нажмите «РАЗРЕШИТЬ», чтобы включить управление TSC1 дроссельной заслонкой.

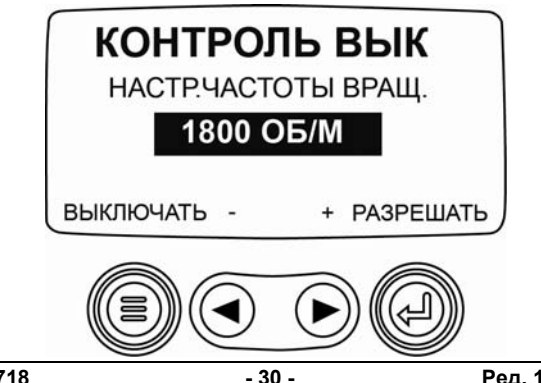

# **Поиск и устранение неисправностей**

#### **Отображается сообщение ЖДИТЕ ИДЕТ ПОДОГРЕВ**

БУД передает сообщение «Подождите с запуском». Производители двигателей обычно рекомендуют не запускать двигатель, пока БУД передает это сообщение. После того, как БУД прекратит передавать это сообщение, этот экран больше не будет отображаться на дисплее PowerView.

#### **Отображается сообщение ОТКАЗ ПРОВОДНИК CAN**

Дисплей PowerView не получал никаких действительных сообщений CAN J1939 в течение как минимум 30 секунд.

#### **Отображается сообщение ТАЙМ-АУТ ECU НЕ ОТВ**

Дисплей PowerView посылает в БУД запрос на информацию о сохраненных кодах отказов (DM2), но БУД не отвечает на этот запрос. Данное сообщение на дисплее PowerView означает, что этот БУД может не поддерживать функцию сохраненных кодов отказов (DM2) по J1939.

#### **Отображается сообщение НЕТ СОХРАНЕННЫХ КОДОВ**

Дисплей PowerView отправил БУД запрос на информацию о сохраненных кодах отказов (DM2), и от БУД был получен ответ. Сохраненных кодов нет (нуль).

#### **Отображается сообщение НЕТ ДАННЫХ ИЗМ**

У дисплея PowerView нет данных об измерительных приборах, подсоединенных к шине RS485

#### **Вместо значения параметра отображается сообщение НЕТ ДАННЫX**

Дисплей PowerView не получал никаких данных для выбранного параметра в течение как минимум 5 секунд.

#### **Вместо значения параметра отображается сообщение НЕ ПОДДЕРЖ**

БУД посылает сообщение о том, что он не поддерживает данный параметр.

#### **Вместо значения параметра отображается сообщение ОШИБ. ДАН.**

БУД посылает сообщение о том, что имеет место ошибка данных для этого параметра. Либо (только в PV101) было выбрано отображение УРОВ ТОПЛ, параметр АНАЛОГ ВХОД был установлен на УРОВ ТОПЛ, но к аналоговому входу не подсоединен датчик топлива Murphy.

#### **Один из четырех квадрантов пуст**

Не был выбран параметр для отображения в этом квадранте.

#### **Дисплей читается с трудом, он либо очень тусклый, либо очень темный**

Возможно, была установлена слишком высокая или недостаточная контрастность ЖК-дисплея. Нажмите и удерживайте кнопку **Меню** в течение примерно 5 секунд. После этого контрастность ЖК-дисплея вернется к заводской настройке по умолчанию.

#### **ПРИМЕЧАНИЯ**

Murphy, логотип Murphy и PowerView являются зарегистрированными и/или охраняемыми торговыми знаками компании Murphy Industries, Inc. Данный документ, включая текст и рисунки, является собственностью Murphy Industries. LLC. и охраняется законом об авторских правах. Все права защищены. (c) 2010 Murphy Industries, LLC. Упомянутые здесь названия продуктов или торговые знаки других производителей являются собственностью их владельцев и используются только в целях их идентификации.

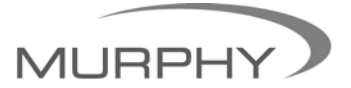

#### www.fwmurphy.com (918) 317-4100 sales@fwmurphy.com

www.fwmurphy.com/pv101